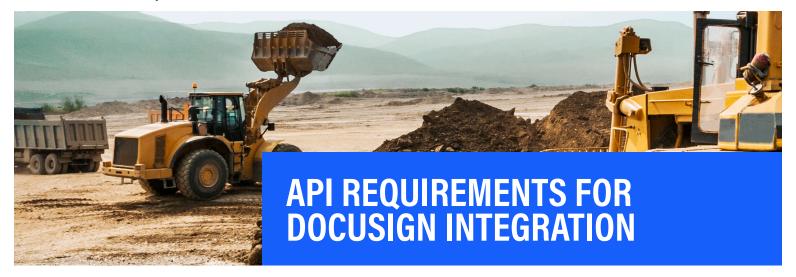

# **QUESTIONS?** Contact Uptake Customer Service

(312) 242-2300 support@uptake.com This guide will walk you through the steps to create API credentials in *DocuSign* so your customer can electronically sign agreements sent from *iQuote*.

### **SELECT ORGANIZATION BOX**

After logging into *DocuSign*, click on **Go to Admin** within the **User Profile** dropdown. Then select **Organization** (or create one, if prompted).

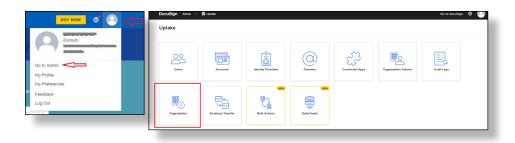

### **SELECT ACCOUNT BOX**

Select the **Accounts** tile in order to access developer information.

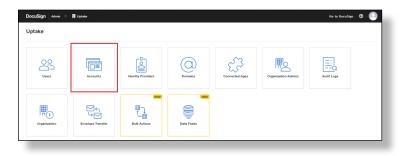

## **API AND KEYS**

In the My Apps/Integration Keys section, click on ADD APP/ INTEGRATION KEY.

Enter the app name and click ADD.

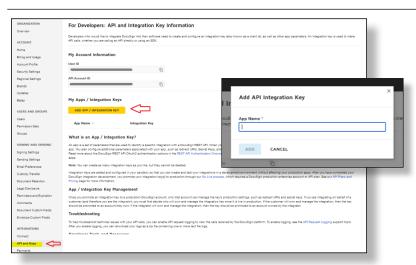

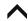

# **API AND KEYS (CONT.)**

User ID and API Account ID are displayed under My Account Information. The App Name and Integration Key are shown under My Apps/Integration Keys.

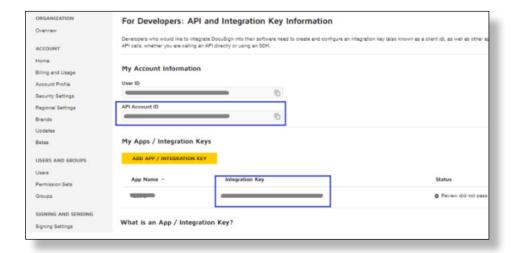

### **RSA KEYPAIR & API USERNAME**

Under the account left menu, select **API and Keys** and click the **ACTIONS** dropdown button to the right of the integration key.

Click **EDIT** in the dropdown to select settings.

Under Authentication, select the Implicit Grant option and click + ADD RSA KEYPAIR button.

Copy both keys to a safe place as they will not be displayed again.

**NOTE:** *iQuote* only needs the **Private Key.** 

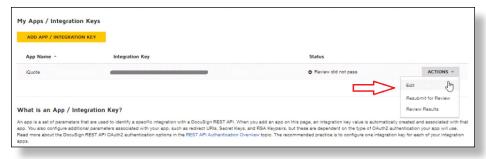

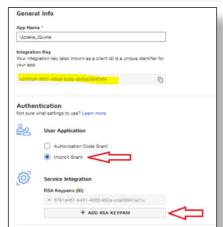

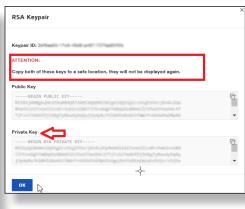

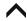

#### **RSA KEYPAIR & API USERNAME (CONTINUED)**

Under **Additional settings**, add a **Redirect URL**:

https://www.docusign.com/api

Under the **ORGANIZATION** menu, select **Users** to view the **API Username**.

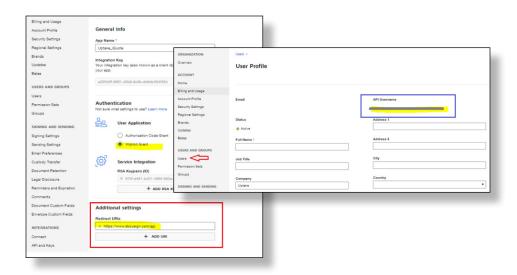

### **CONSENT TO IQUOTE**

Each Dealer needs to give its consent for *iQuote* to use its *DocuSign* **API Integration Key**.

Go to this address, using your dealership's **Integration Key**:

https://account-d.docusign. com/oauth/auth?response\_ type=token&scope=signature impersonation&client\_id={your Integration key}&redirect\_uri=https:// www.docusign.com/api

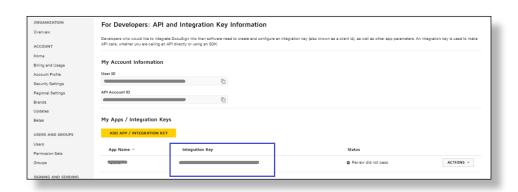

# **DEMO XLIVE API KEY**

When the Integration Key is created, it will be in *Demo* status. After 20 API calls, the dealer can change it to Live Production DocuSign from the API and Keys menu. Select Review Transactions under the ACTIONS dropdown.

A pop-up displays to review and confirm the request to change status to a *Live DocuSign Account*.

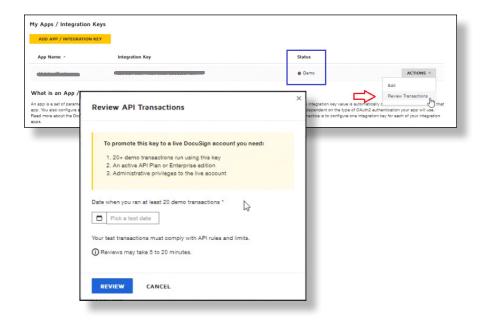